# BİNA BİLGİLERİ MODÜLÜ KILAVUZU

**1.**Okulunuza ait kendi binanız varsa ve MEİS Modülüne Binamız var onu kullanıyoruz diye işaretleme yaptıysanız bu modülü de doldurmak zorundasınız. Eğer MEİS modülünde başka bir okula ya da kuruma tahsisli binayı kullanıyoruz( **Örneğin Tandoğan Ortaokulu, Tandoğan İlkokulunun Binasını kullanıyorsa Tandoğan Ortaokulu Veri Girişi Yapmayacaktır.**) diye seçtiyseniz Bu Modülde işlem yapmanıza gerek yoktur.

**2. Her bir bina için ayrı dış kapı numarası girilmesi gerekmektedir**.(**Okulunuz A Blok, B Blok, Pansiyon vb. şeklinde olup Ayrı Kapı Numarası Yok İse Belediye sınırları içerisinde olanlar Belediyeye, Köy Okulları ise İl Özel İdaresi Adres KAYIT Bürosuna (0436- 2121165/1209 Dahili) Başvurup Kapı Numarası Alması Gerekmektedir**.) Dış kapı numaralarını bilmeyen kurumlar ilçe belediyelerinden bilgi alabilir. Köy Okullarımız ise İl Özel İdaresinden Bilgi Alabilirler. Kurumlar konu ile ilgili olarak Resmi gazetede yayınlanan 31 Temmuz 2006 tarih ve 26245 sayılı "Adres ve Numaralandırmaya İlişkin Yönetmelik" ten faydalanabilirler.

**NOT: SİSTEMDE ADRES BİLGİLERİ ÇIKMIYORSA KÖY OKULLARI İL ÖZEL İDARESİNE, BELEDİYE SINIRLARI İÇERİSİNDE OLANLAR BELEDİYEDEKİ İLGİLİ BÖLÜMLERE BAŞVURABİLİRLER.(Eğer Güncelleme Yapıldıysa MEBBİS 2-3 İçerisinde Güncel Hale Gelmektedir.)** 

**3.**İlk olarak Bina Bilgileri Modülünden Kurum İşlemlerine Tıklıyoruz.

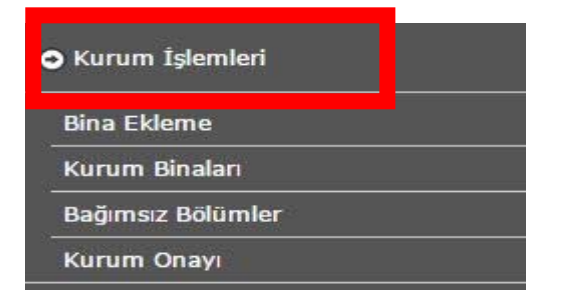

**4.** Daha Sonra Okul/Kurum Binası Eklemek İçin Bina Eklemeye Tıklıyoruz.( **Eğer Birden fazla Bina Kullanıyorsanız. A Blok, B Blok, Pansiyon vb. şeklinde Hepsini Ayrı Ayrı Bina olarak Eklemeniz gerekmektedir.)**

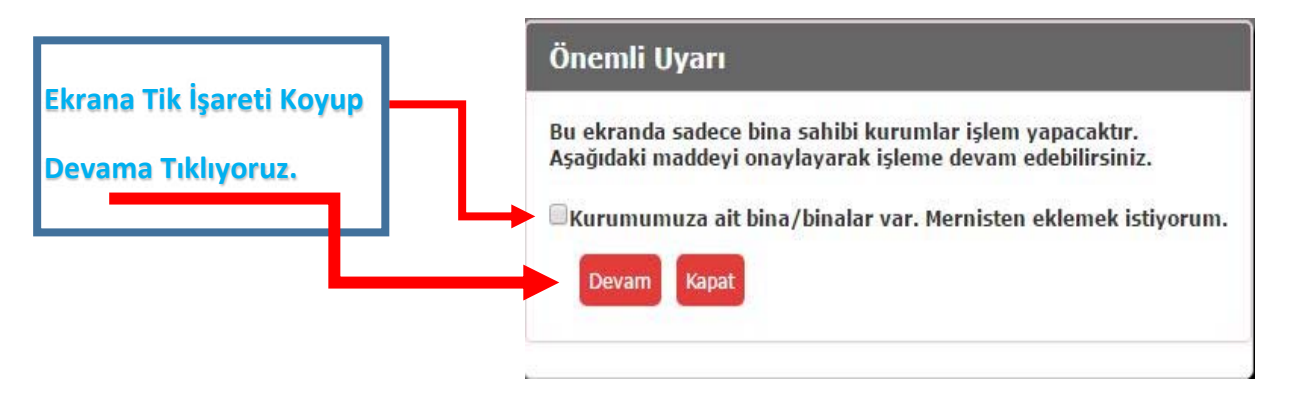

**5.** Açılan Ekranda Örnek Olarak Bir Ana Eğitim binası ve Pansiyon Ekleyeceğiz. Birinci Binamızı Eklemek İçin **Yeni** Kısmına Tıklıyoruz.

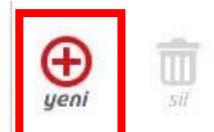

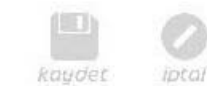

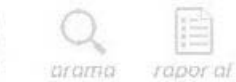

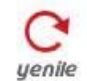

6. Karşımıza Adres Ekleme İçin Bir Ekran Çıkıyor**. Eğer Burada Adres Bilgileriniz Çıkmıyorsa 2. Numaralı Maddeyi Gözden Geçiriniz.**

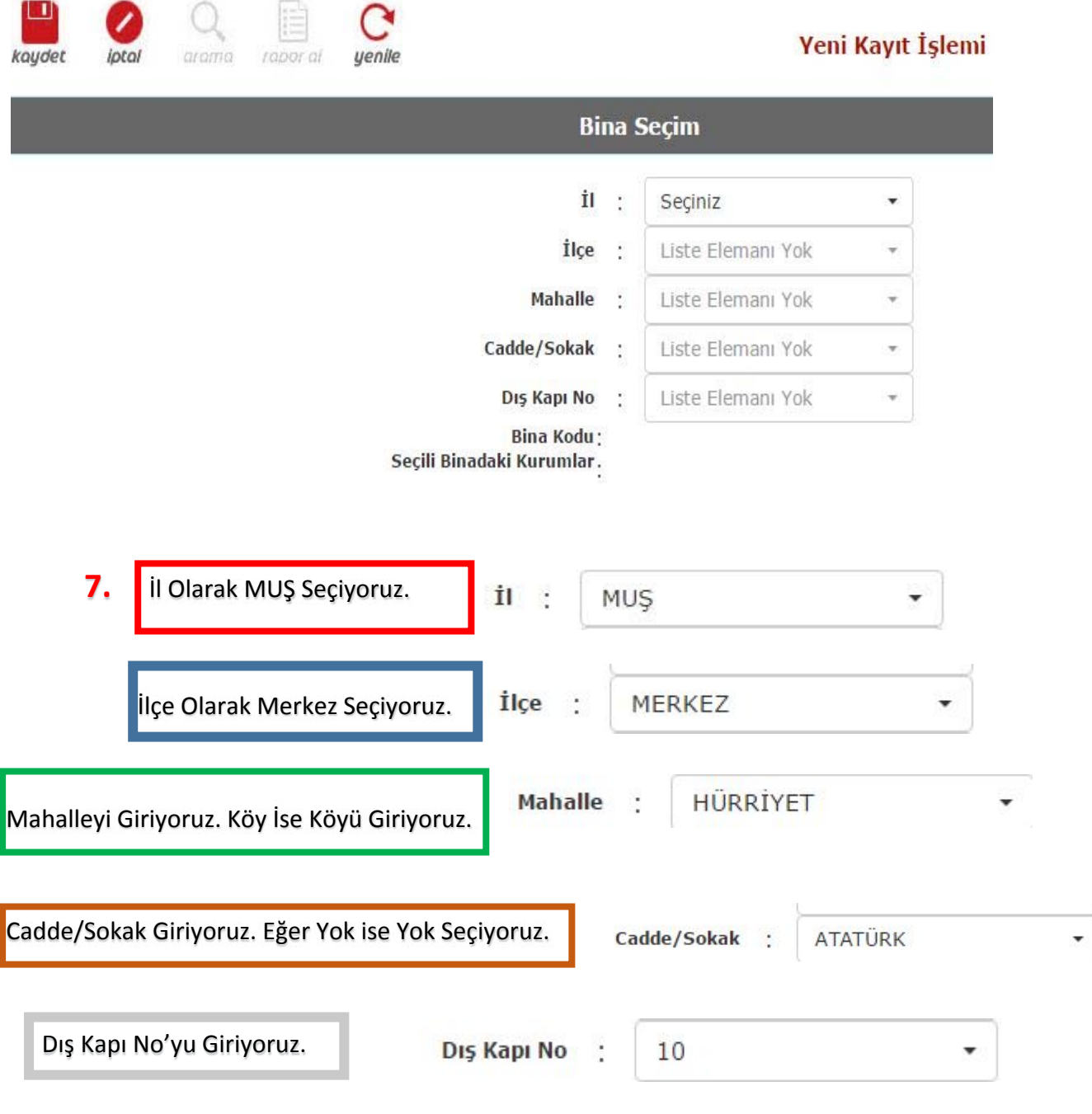

Daha Sonra **KAYDET** Tuşuna Basıyoruz. Böylece Okul Ana Binamızı Eklemiş Bulunuyoruz.

**Örneğimizde Birde Pansiyon Olacak Demiştik. Onun İçinde Aynı İşlemleri Yapıyoruz. Kapı Numarasını da 11 Giriyoruz. Bunun Nedeni Ana Bina İle Pansiyonun Farklı Bina Olmasıdır.**

 **8.** Aşağıda gördüğünüz gibi 2 Binamız Eklendi. Bina Kodu ve Kapı Numaraları Farklı olarak. Ancak Bina Adı Görüldüğü gibi gözükmüyor. Onu da **Kurum Binaları** Kısmında Düzelticez.

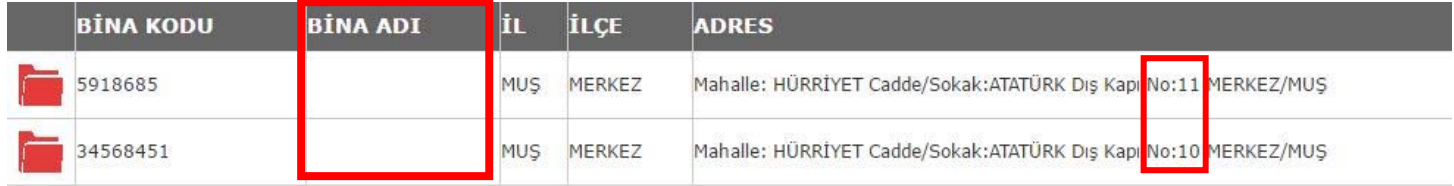

 **9.** Diğer işlemleri yapmak için Kurum Binaları Kısmına Geçiyoruz.

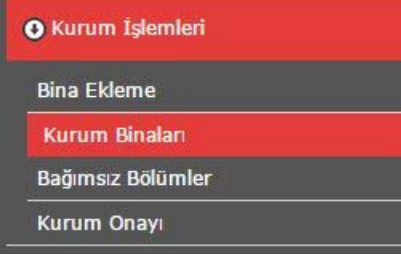

 **Görüldüğü Gibi Kurum Binaları Kısmına Basınca Eklediğimiz Binalar Karşımıza Çıkıyor. Ardından Ana Bina İle İlgili İşlem Yapmak İçin Dosya Kısmına Tıklıyoruz.**

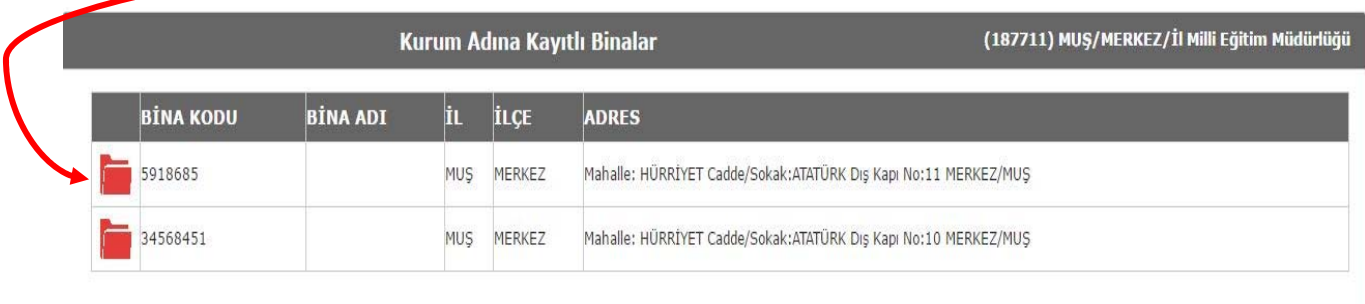

 **10.** Karşımıza çıkan ekranda İlk önce Binamızın Konum Bilgisini Girmek İçin Konum Getire Basıyoruz. (**NOT: BİRÇOK OKUL BU KISMI ES GEÇMEKTE O YÜZDEN KONUM ANKARA GÖZÜKMEKTEDİR ve BU YÜZDEN ONAY VERİLMEMEKTEDİR.)**

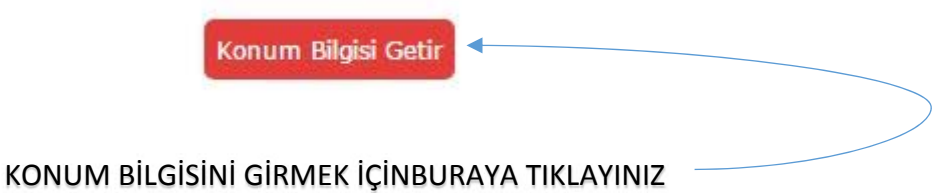

#### **İŞARETÇİYİ BİNANIZ NERDEYSE ORAYA GETİRİNİZ.**

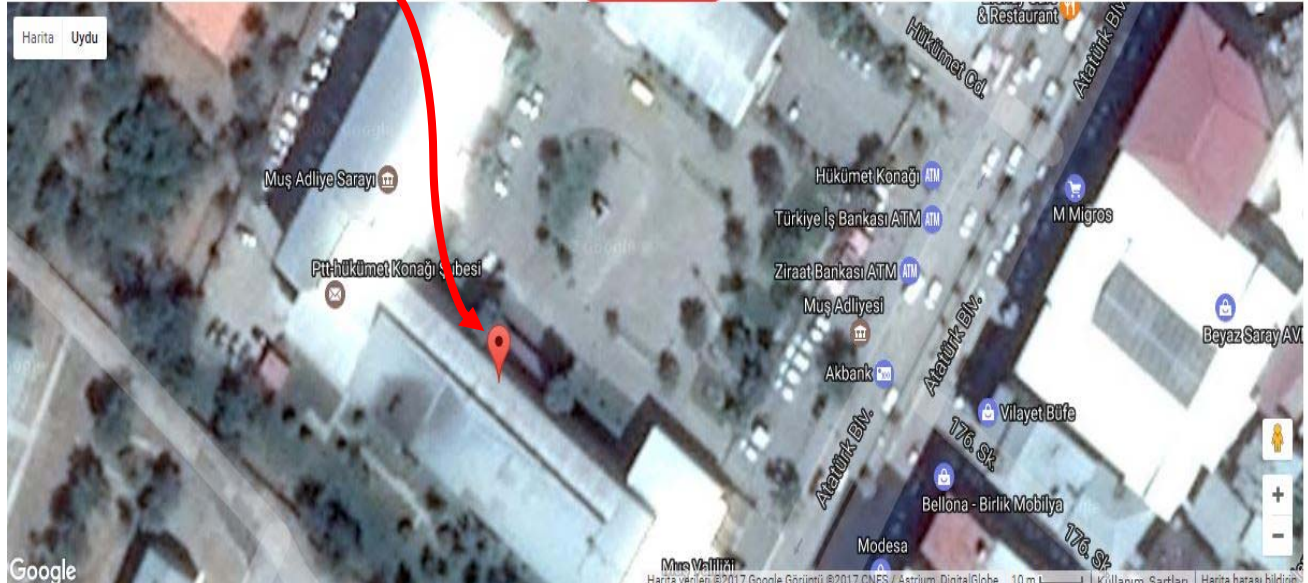

Lütfen harita üzerindeki işaretçiyi binanın bulunduğu noktaya götürünüz.

BU KISMI DOĞRU YAPTIKTAN SONRA AŞAĞI KISMA GEÇİYORUZ. EĞER BU KISMI YAPMAZSINIZ **YİNE ONAY VERİLMEYECEKTİR. BURADA ÖNEMLİ OLAN İŞARETÇİNİN KURUMUNUZUN ÜSTÜNDE DURMASIDIR.**

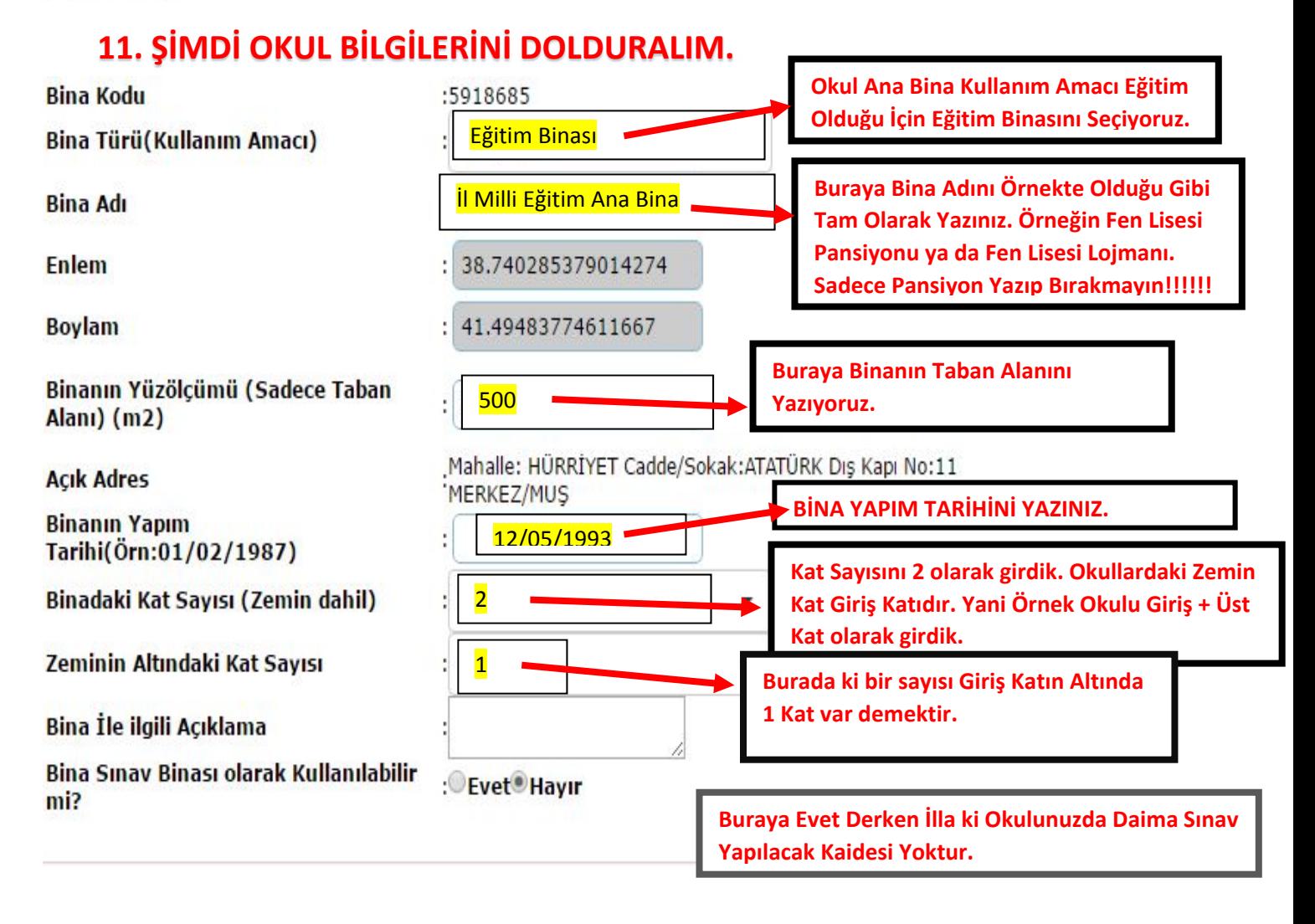

#### **12.**Aşağıda gördüğünüz gibi Ana Binanın ismini kendimiz yazmıştık ve **KAYIT** ettikten sonra Ana Binamızın ismi geldi.

#### **NOT: BURADA BİNA ADINI SADECE ANA BİNA YAZIP BIRAKMAYINIZ. OKULUNUZUN TAM ADINI YAZDIKTAN SONRA YAZINIZ. ÖRNEĞİN VALİ ADİL YAZAR ORTAOKULU A BLOK ŞEKLİNDE OLACAK.**

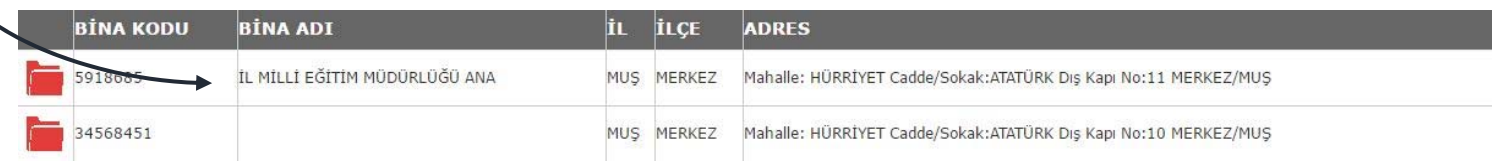

**13.**Yaptığımız örnekte birde pansiyon olacak demiştik. Şimdi de Onu Yapalım. İlk olarak Kurum Binalarına Tıklıyoruz. Daha Sonra **İkinci Binamıza Tıklayıp** Birinci Binada olduğu gibi aynı işlemleri tekrarlıyoruz.

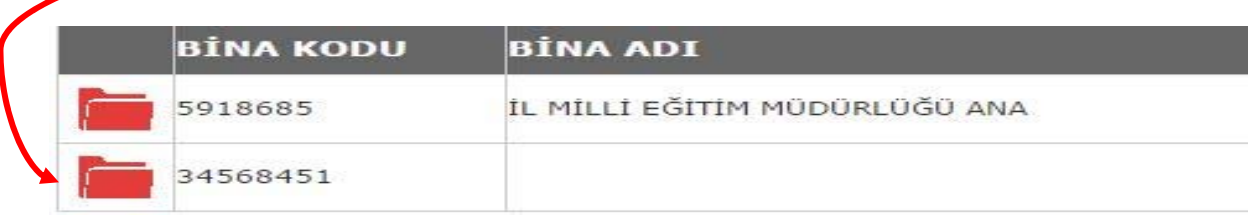

**14.** Pansiyon Binamızın Bilgilerini de aşağıdaki gibi dolduruyoruz. Bina Adına Lütfen Dikkat Ediniz.

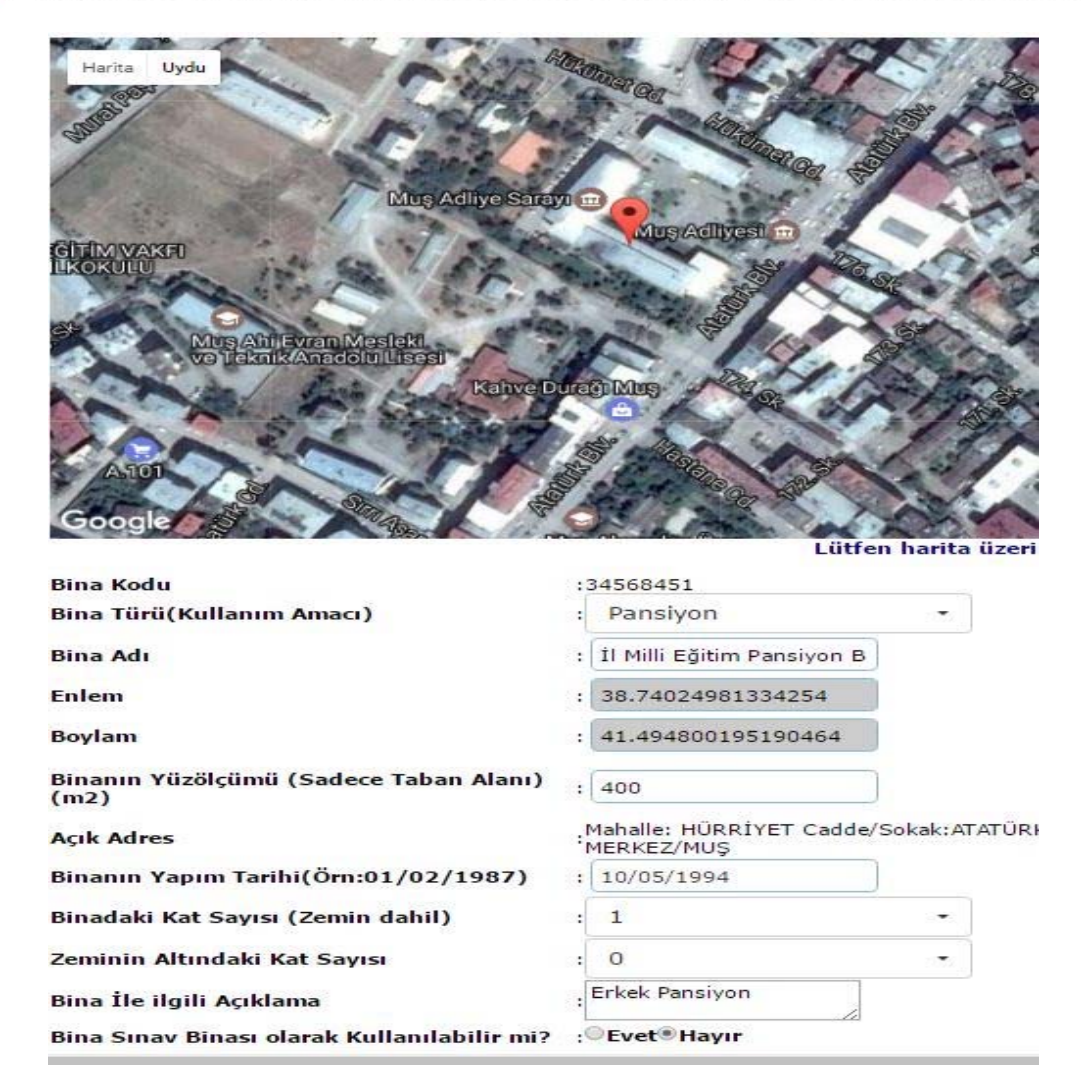

 **16.**Evet şimdiye kadar Bina Bilgileri Kısmından 1 tane Ana Bina ve 1 tane pansiyon ekleyip Kurum Binaları Kısmından eklenen binaların Harita konumunu, Binanın Kullanım Amacını, Binanın Yüzölçümünü, Yapım Tarihini, Kat sayısını ve Binanın Sınav Binası olarak kullanılabilir mi ? tüm bunları seçtik ve **KAYDET** butonu basıp kaydettik.

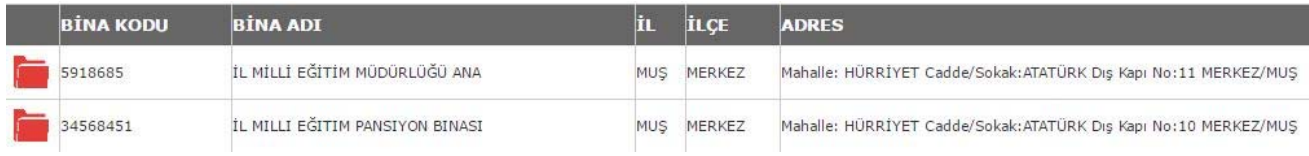

**17.** Şimdi İse Bağımsız Bölümlerden Bu Binalarda Hangi Kısımlar Var onları sisteme ekleyeceğiz.

ÖNEMLİ NOT: BURADAKİ PÜF NOKTA BİNAMIZDA NE GÖRÜYORSAK **TEK TEK SİSTEME İŞLEYECEĞİZ**. BUNUN İÇİN EKLEME YAPMAYA OKULDAKİ EN ALT KATTAN BAŞLAMANIZ SİZİN YARARINIZA OLACAKTIR.

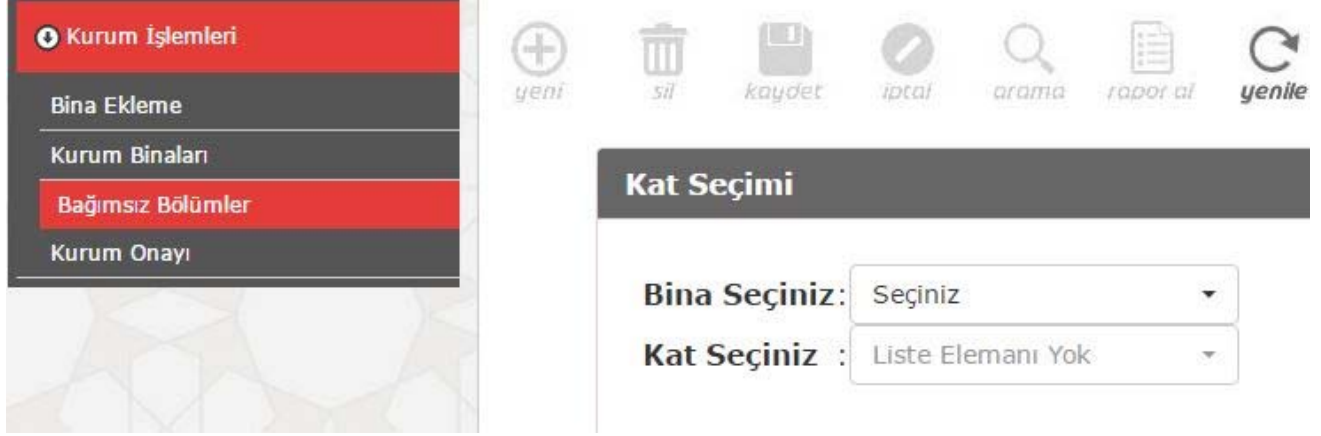

 **18.**Biz Örnekte Ana Bina ve Pansiyon eklemiştik. Ana Binamız Bir tane Zemin Kat (Yani Giriş Kat), Bir tane Zemin Kat Üstü (Yani 1. KAT), Bir tanede Zemin Kat altından (Yani Bodrum Kat) oluşmaktaydı.(NOT: Bu dağılımı anlamayanlar 11. Maddeye Göz atabilirler.)

 Biz sizle sadece giriş katında olan kısımları sisteme ekleyeceğiz. Yani Okulun Giriş katında neler var onları sisteme tek tek işleme girişini yapıcaz.

**19.** Bağımsız Bölümlerden Ana Binamızı seçtik Daha sonra Biz örneğimizde Giriş Katının Bilgilerini Gireceğimiz için Zemin KAT'ı Seçiyoruz.

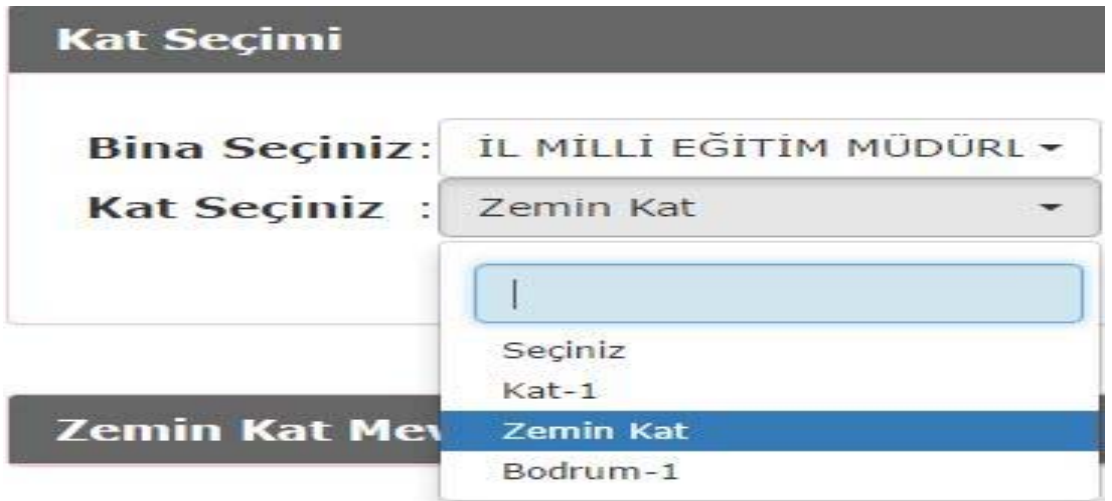

EVET, GÖRDÜĞÜNÜZ GİBİ BİNAYI VE KATI SEÇTİK DAHA SONRA YENİ BUTONUNA TIKLIYORUZ

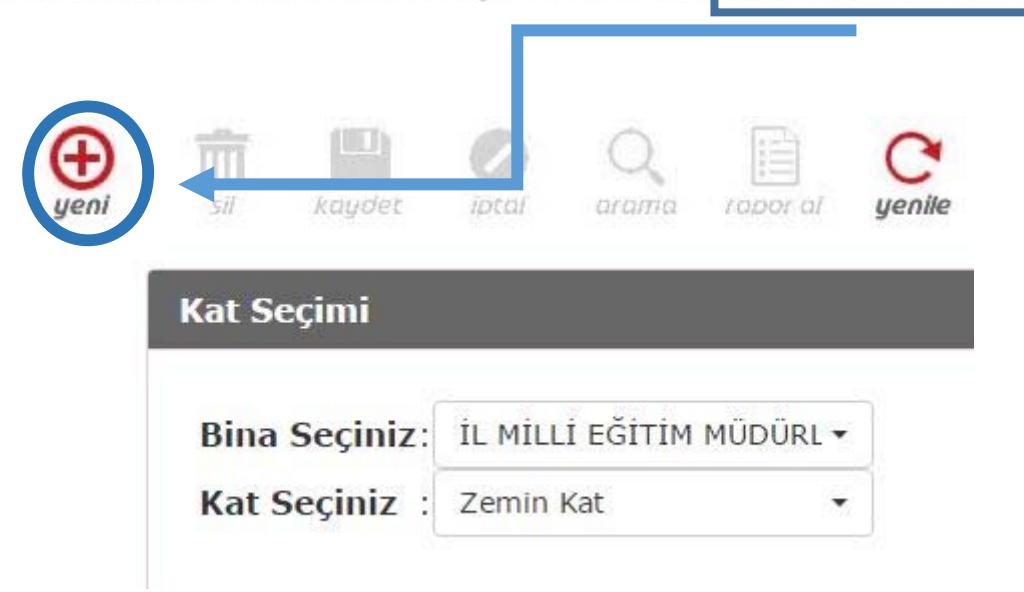

Burada 1 Derslik, 1 öğretmenler odası, 1 Müdür odası, 1 kız öğrenci WC, 1 erkek öğrenci WC, 1 **bayan öğretmen WC, 1 erkek öğretmen WC gireceğiz.** 

# **20. Size örnek olarak bir derslik gireceğiz. Diğer bölümleri de aynı şekilde ekleme yapmanız gerekmektedir.**

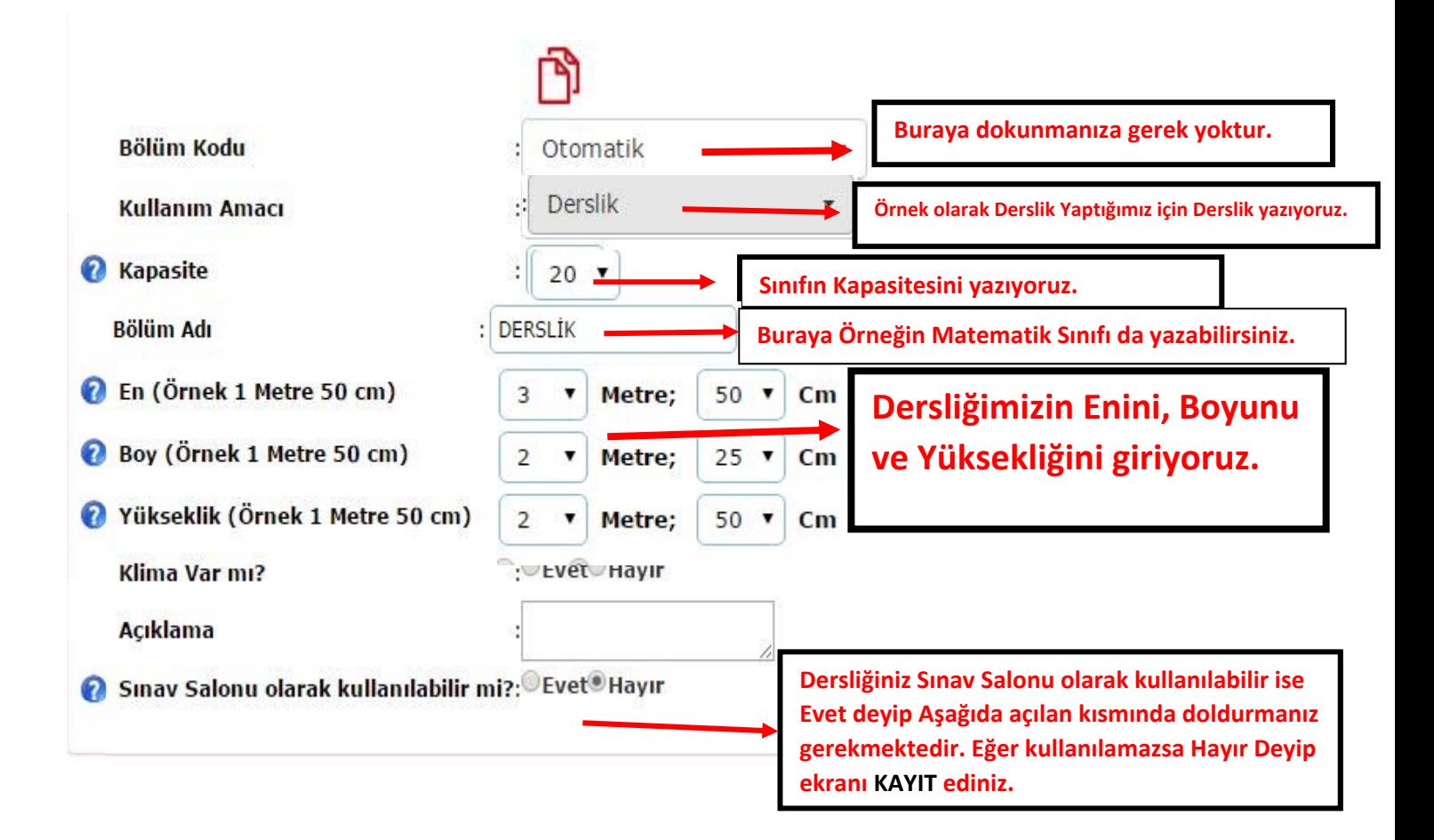

Biz Örnek olması için Sınav Salonu Kullanılabilir diyelim yani EVET'e tıklayalım. Aşağıdaki gibi **bir kısım çıkacak gerekli yerleri doldurup KAYDET'e basıyoruz.** 

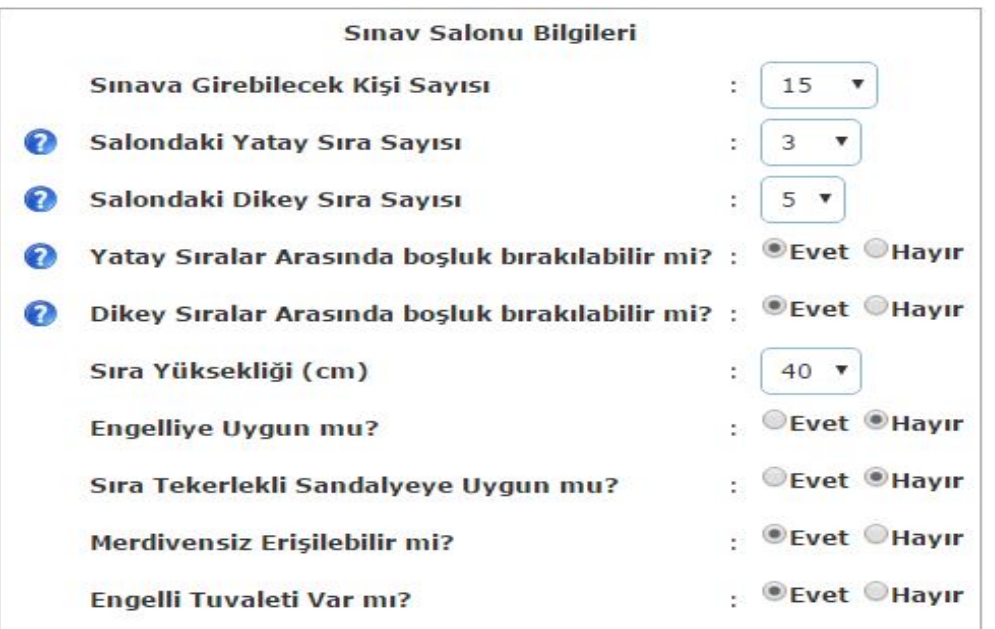

21. Evet Örnek Okulumuzda bulunan 1 dersliği giriş yaptık. Şimdi de 1 öğretmenler odası, 1 Müdür odası, 1 kız öğrenci WC, 1 erkek öğrenci WC, 1 bayan öğretmen WC, 1 erkek öğretmen WC **gireceğiz. Sizde Örneğe uygun olarak Bağımsız bölümlerinizi giriniz.**

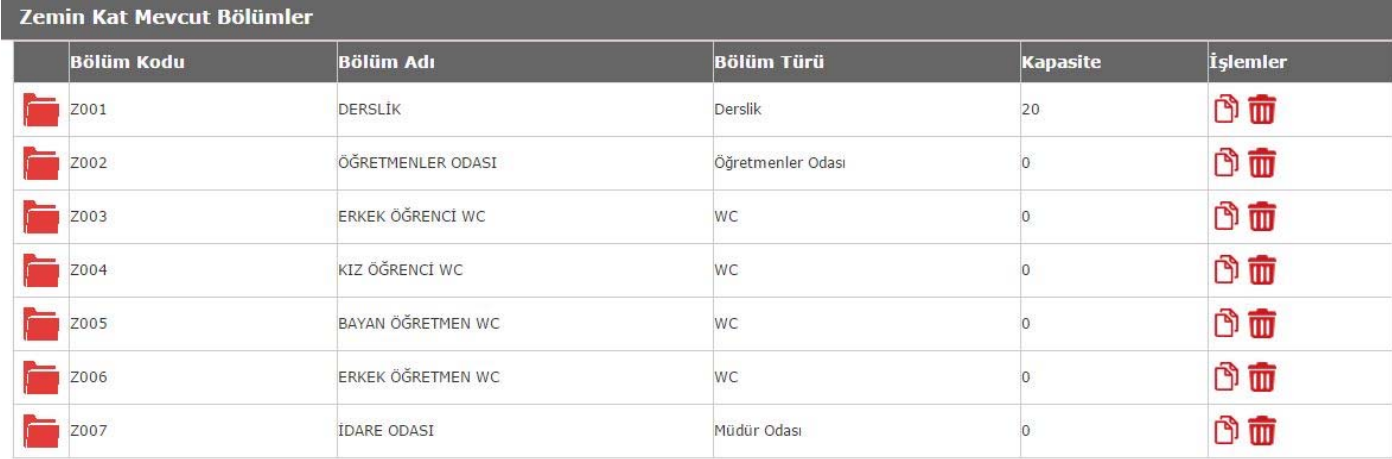

**GİRDİĞİMİZ BÖLÜMLER AŞAĞIDAKİ GİBİ EKRANDA GÖZÜKECEKTİR.**

 **22.** Örnek olması İçin yine Pansiyon Binası Eklemiştik. Oda Halindeyse Oda Oda , Koğuş Halindeyse Koğuş Koğuş , Teker Teker Giriş Yapılacaktır.

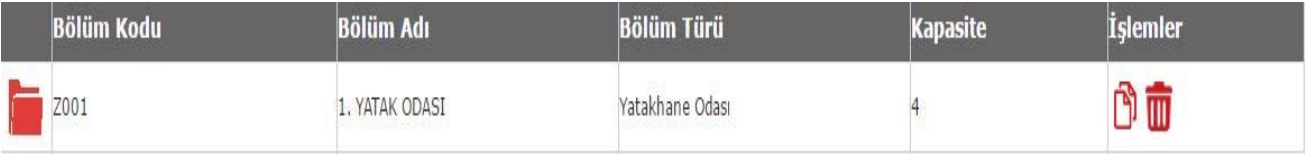

## **Son İşleme Geçmeden Önce Birkaç bilgi hatırlatmak istiyoruz.**

**Not 1:** Binanın Asıl Sahibi Tandoğan İlkokuludur. Aynı Binayı Kullanan Tandoğan Ortaokulu Veri Girişi Yapacak mı?

‐ **MEİS Modülünde Okulunuz başka bir okula tahsisliyse Giriş yapmayacaksınız. Örnek olarak Tandoğan Ortaokulu ve Tandoğan İlkokulu Okullarını ele alalım. Okulun Asıl Sahibi Tandoğan** İlkokuluysa Sadece Tandoğan İlkokulu Veri Girişi Yapacaktır. Tandoğan Ortaokulu sadece binayı **kullandığından veri girişi yapmayacaktır.**

**Not 2:** Uzun süreli tahsisli binalar modüle girilecek mi? (Ör: Diyanete ait 15 yıllığına imam hatip lisesine tahsis edilmiş bina, )

**‐ Kurumlarımızın bu tarz kullandığı binalar sisteme girilecek.**

**Not 3:** Okulumuzun taşınma kararı verildi. Taşınmanın ne zaman yapılacağı belli değil (15 gün sonramı 1 Ay sonra belli değil) bu durumda şu andaki bina bilgilerini mi yoksa taşınılacak bina bilgilerini mi modüle girilecek?

**‐ Taşınma kararı alınan kurum taşınma tarihini bilinmediği için mevcut binayı sisteme ekleyecektir. Taşındıktan sonra da yeni binasını ekleyecektir**

**Not 4:** Tuvalet içindeki kabinler yazılacak mı?

**‐ Tuvaletler için kabin sayısı bilgisi istenmemektedir.**

**Not 5:** İlçe Onayları verilirken neye göre onay verilecek.(Ör: Okullar gezilecek mi? Meis'e göre mi bakılacak. Vb..)

**‐ Kurumların girdikleri binalara verilen ilçe onayı ilçe müdürlüklerinin sorumluluğundadır. Meis** seçeneği kıyaslamayı kolaylaştırmak amacıyla konulmuştur. MEİS bilgilerinde değişiklik var ise **güncel durum girilmelidir. Bilgilerin doğruluğunu anlamak amacıyla farklı yöntemler uygulanabilir.**

 **23.**Evet Tüm Bu Girişleri Teker Teker Girdiğinizi ve KAYIT yaptığınızı farz edelim. Şimdi de En son olarak Kurum Onayı Vermek Kaldı. **Kurum Onay**ı İşlemlerine Tıklayalım.

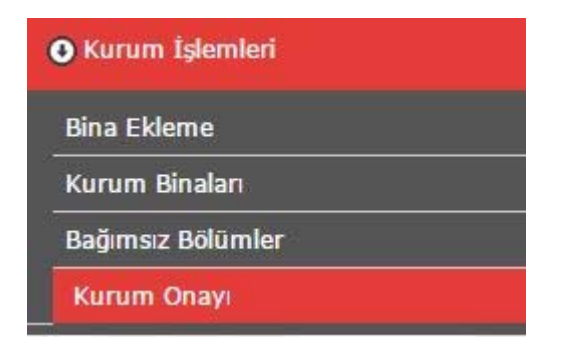

 **24. Görüldüğü gibi Bina Adlarımızı, Bağımsız Bölüm Sayılarımızı Girdik. Eğer Bilgileriniz MEİS'te yanlış Burada doğruysa Açıklama yapabilirsiniz.**

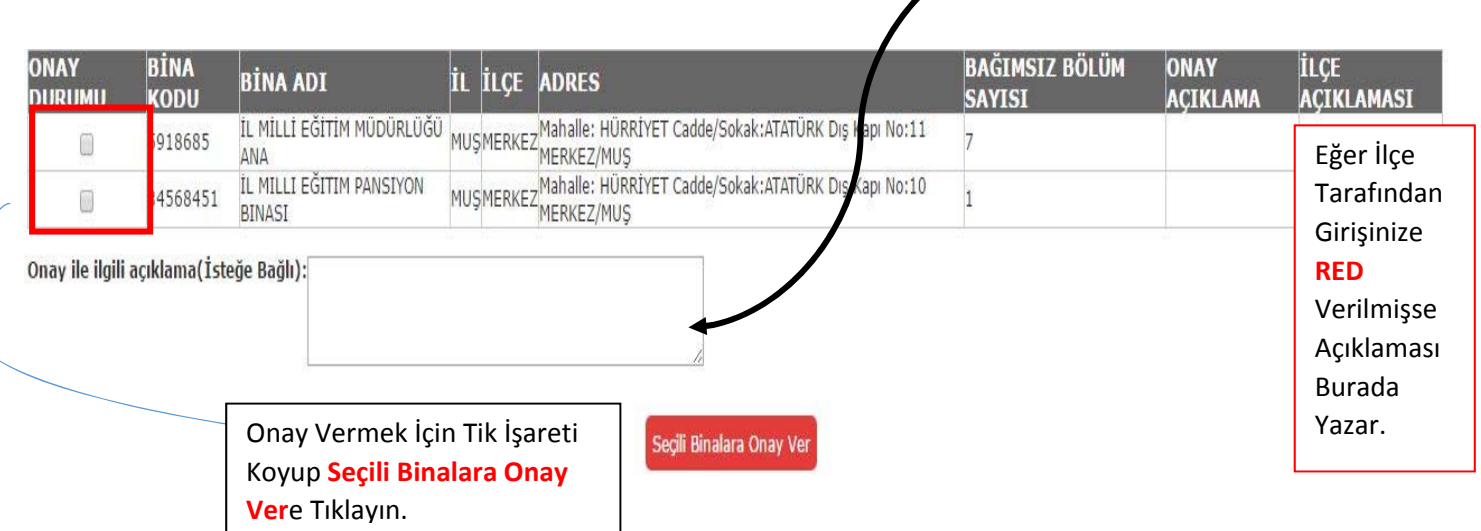

## **YAPILAN HATALAR**

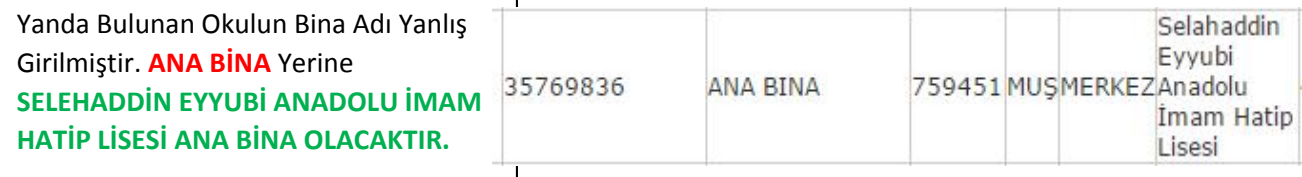

Aşağıda Görüldüğü gibi KARAAĞAÇLI İLKOKULUMUZ Konumu Hiç Bakmamış ya da Okulun ANKARA Güven Park'ta Kaldığını Görmemiş. Konumu LÜTFEN Okulunuzun Bulunduğu Yeri Seçiniz.

**‐‐‐‐‐‐‐‐‐‐‐‐‐‐‐‐‐‐‐‐‐‐‐‐‐‐‐‐‐‐‐‐‐‐‐‐‐‐‐‐‐‐‐‐‐‐‐‐‐‐‐‐‐‐‐‐‐‐‐‐‐‐‐‐‐‐‐‐‐‐‐‐‐‐‐‐‐‐‐‐‐‐‐‐‐‐‐‐‐‐‐‐‐‐‐‐‐‐‐** 

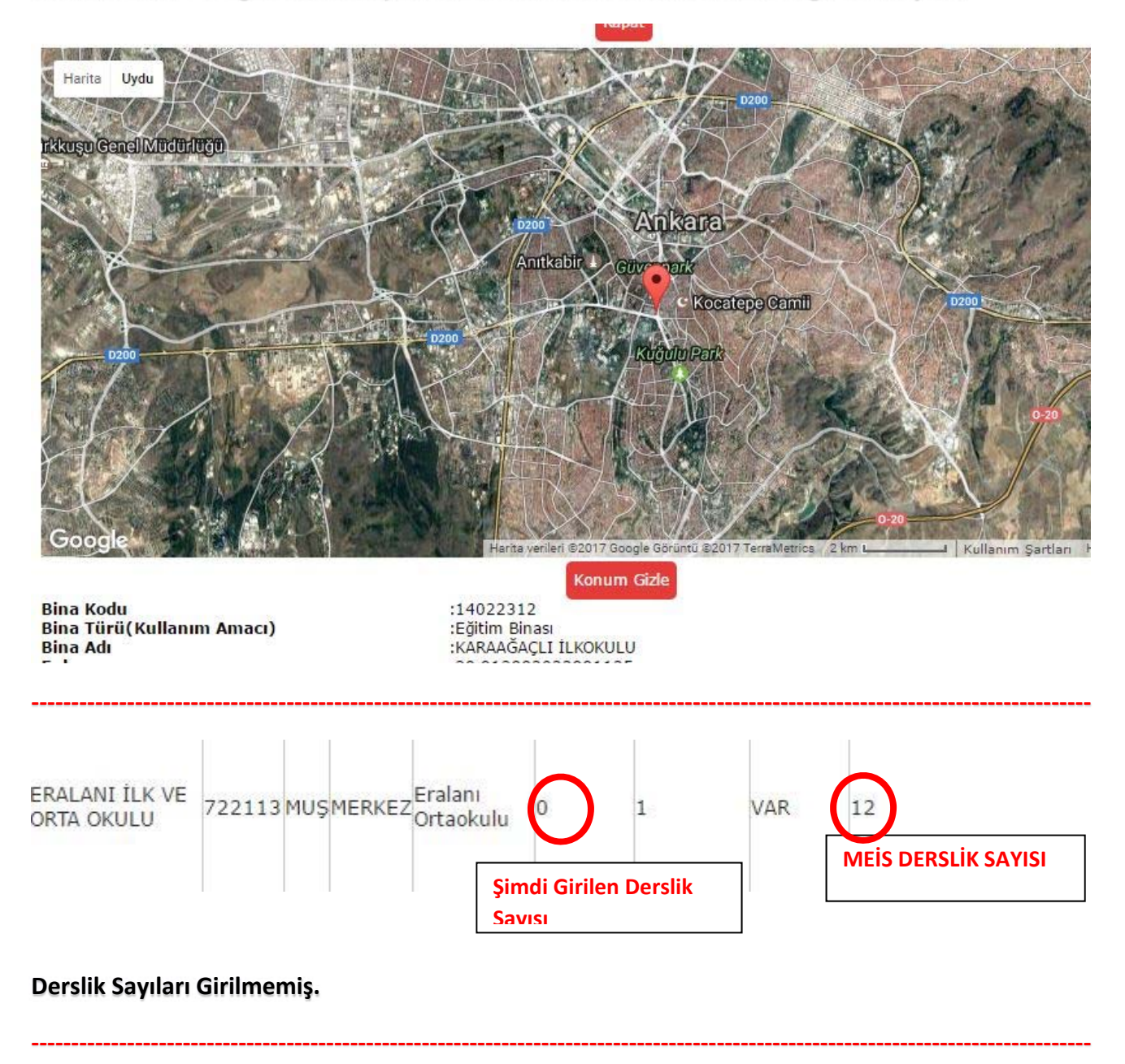

**Bu Hatalara ek olarak LÜTFEN OKULUNUZDA HANGİ KISIMLAR VARSA TEK TEK GİRİŞ YAPINIZ.**

**MUŞ BİLGİ İŞLEM VE EĞİTİM TEKNOLOJİLERİ ŞUBESİ**